# Guia: Incorporar Tour Virtual no Website

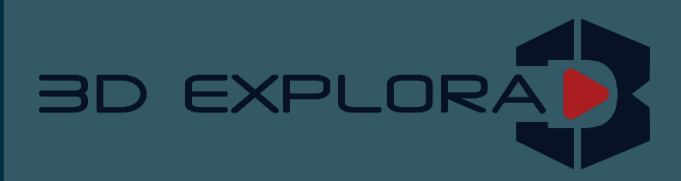

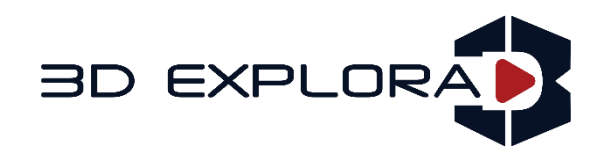

### Introdução

## *Tour virtual 3D Incorporado no website*

#### **Envolva os visitantes do seu site com espaços 3D**

A 3D Explora fornece uma variedade de dicas e truques para ajudar nossos clientes a aumentar o engajamento do site com nossos espaços 3D. Leia algumas das dicas sobre a incorporação do tour virtual em seu site!

### Conteúdo

#### **Básico da Incorporação:**

- 1. Visão Geral
- 2. Usando sistema de gerenciamento de conteúdo de terceiros (CMS).

#### **Customizando o espaço incorporado**:

- 1. Adicionando parâmetros URL
- 2. Publicando espaços múltiplos em uma única página
- 3. Posicionamento e tamanho

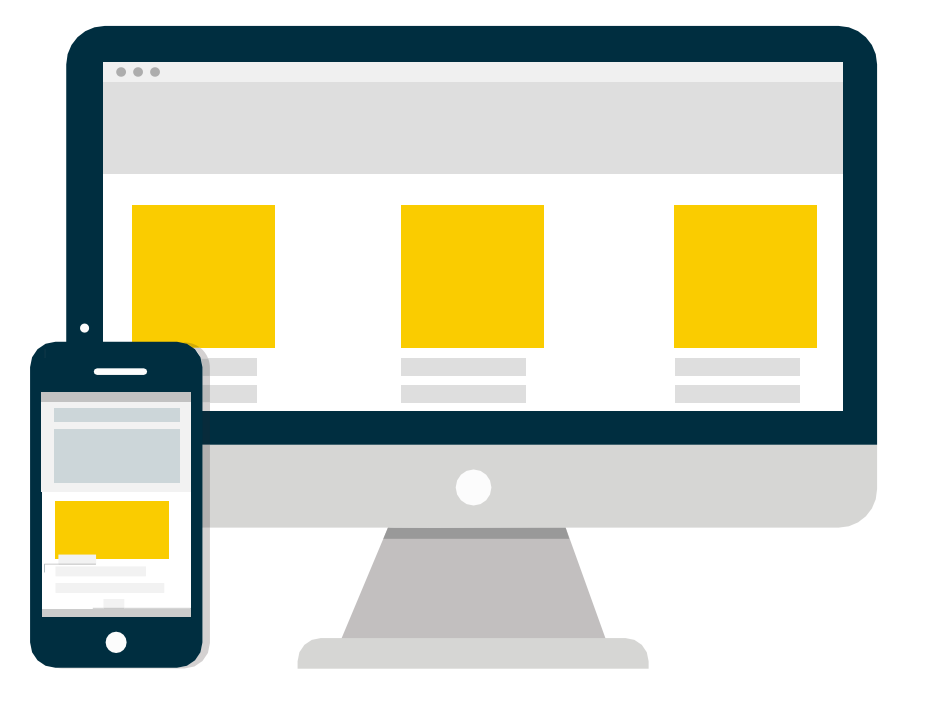

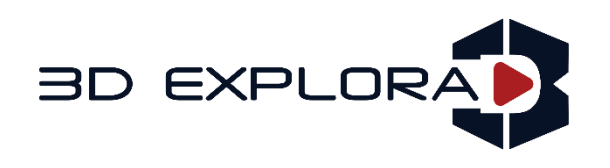

#### *1. Visão Geral*

Para a maioria das páginas da Web, você pode simplesmente colar o código incorporado na página.

Certifique-se de que irá colar o código como HTML (pode haver um editor ou modo especial para fazer isso), da mesma maneira como incorpora um vídeo do YouTube.

Você também pode enviar o código para o seu programador e pedir para colocálo na página.

O código embutido básico se parece com isto:

<iframe width ="853" height="480" src="https://my.matterport.com/show/? m=xxxxxxxxxx" frameborder="0" allowfullscreen></iframe>

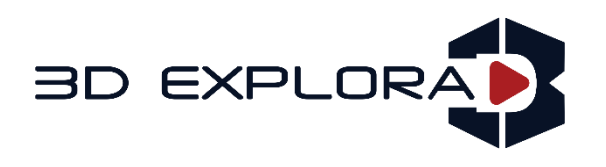

### *2. Usando um sistema de gerenciamento de conteúdo de terceiros (CMS)*

**Incorporação em Wordpress.com e Wordpress (CMS)** 

Wordpress.com não permite iframes por padrão, então a maneira mais fácil de incorporar o tour virtual é colocar o URL na postagem na guia visual e Wordpress irá transformá-la em uma incorporação (veja exemplo).

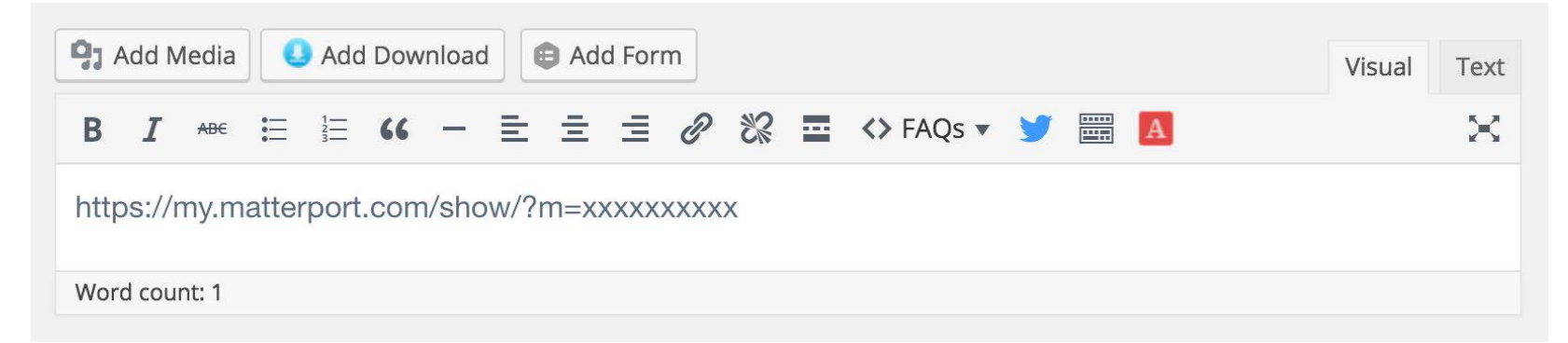

Os sites usando o Wordpress CMS permitem iframes, então coloque o código iframe na publicação.

[Se você quiser mais customização, você também pode tentar instalar o plugin](https://wordpress.org/plugins/embedly/) embed.ly (e, em seguida, usar embed.ly's [Suporte para Matterport](http://embed.ly/provider/matterport)), [iframe-plugin](https://wordpress.org/plugins/iframe/) ou um plugin personalizado para modelos do tour virtual, como modelos [WP3D](https://wp3dmodels.com/).

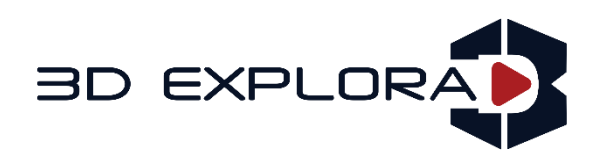

#### *Incorporação em Wix*

Para incorporar o tour virtual em uma página Wix, você começa editando a página na qual deseja inserir. Clique em "Add", "More", e depois "Embed a site". Aparecerá uma caixa cinza, que você pode posicionar na página para onde você quer o seu tour. Clique em "Enter Website Address" na caixa cinza e insira o URL do seu tour. Se você fez isso, o tour deve aparecer na caixa cinza (veja o exemplo abaixo). Você pode então publicar a página.

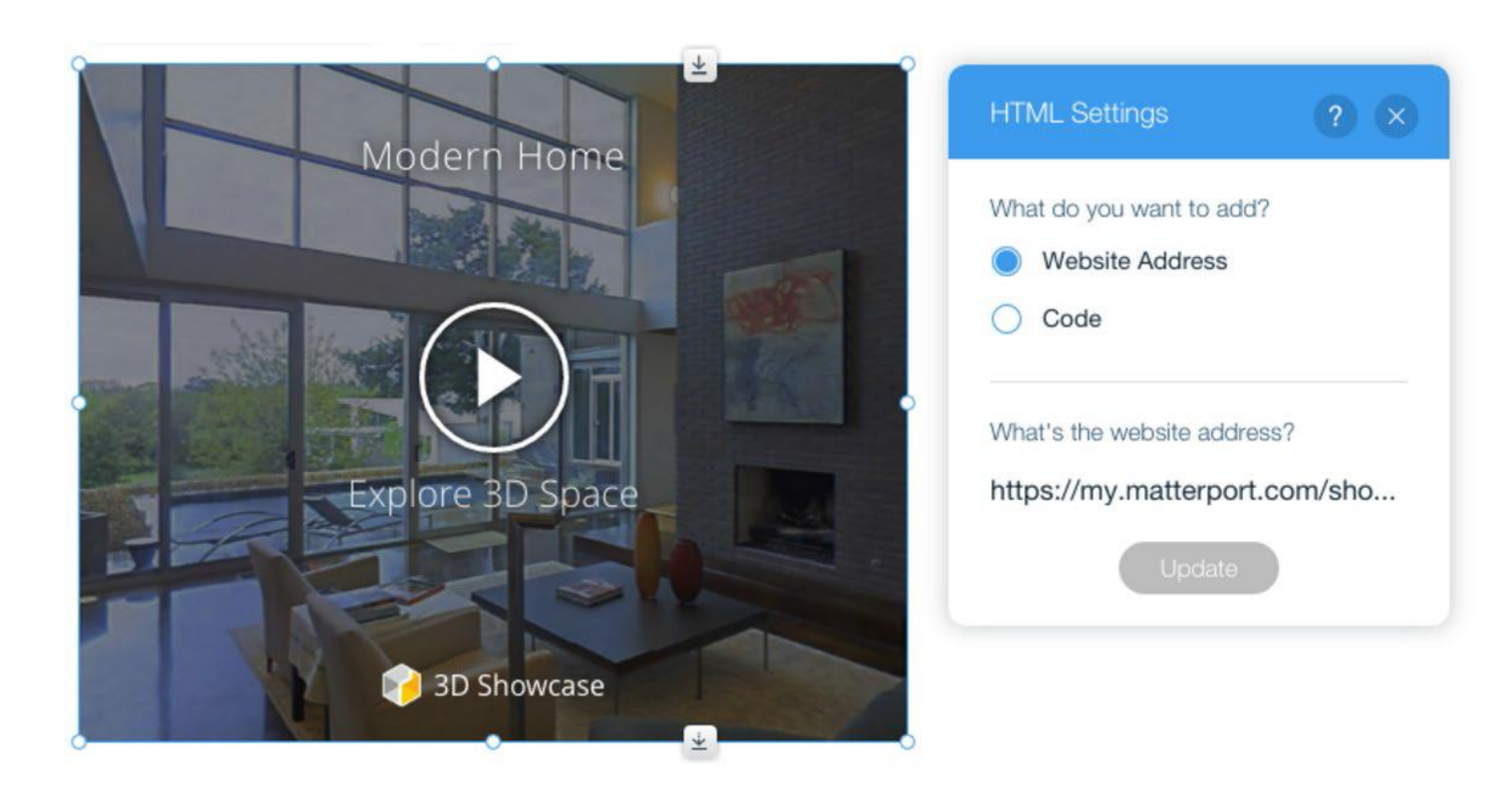

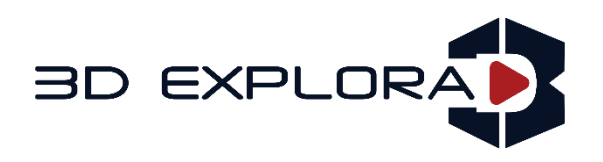

#### *Incorporação em um Post Médio*

Para incorporar o tour em uma publicação Média, clique em "+" para adicionar uma nova seção e depois "<>" para especificar que você quer adicionar um embed. Em seguida, colar no seu endereço URL o tour virtual.

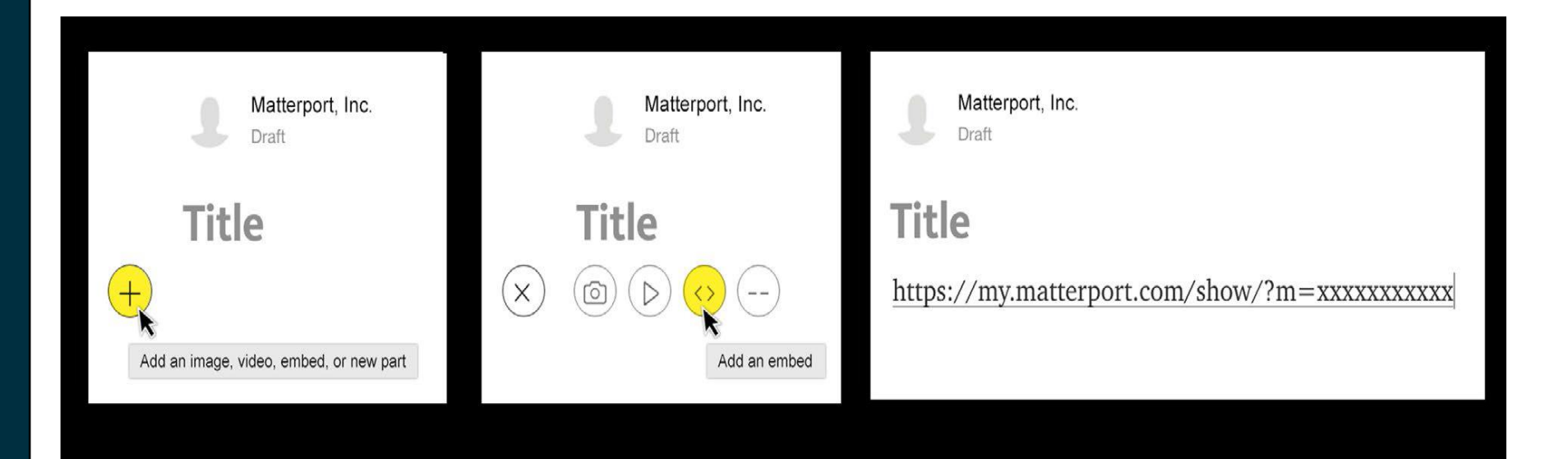

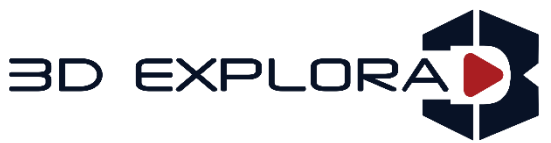

#### *1. Adicionando parâmetros de URL*

Ao adicionar alguns caracteres simples em seus códigos incorporados, qualquer cliente 3D Explora pode otimizar o tour virtual para melhorar a experiência do usuário e envolver mais os visitantes online. Você pode mudar facilmente o modo que seu tour virtual se comporta, então experimente as diferentes opções e escolha aqueles que funcionam melhor para você.

Veja abaixo exemplos de como usar alguns dos parâmetros da URL:

### *Tour guiado em looping*

Uma vez que você tenha organizado um tour guiado, você pode manter o play contínuo em um loop adicionando **& lp = 1** depois a identificação do modelo (veja o exemplo à direita). Tour guiado em looping é uma ótima opção para apresentações.

<iframe width="853" height="480" src="https://my.matterport.com/show/? m=xxxxxxxxx&lp=1" frameborder="0" allowfullscreen></iframe>

### *Auto-Start Tour Guiado* Customizando o espaço incorporado

Se você criou um tour guiado, você pode começar automaticamente uma vez que o tour tenha carregado. No código iframe, simplesmente adicione **& Ts = x** após o ID do modelo, onde x é o número de segundos que deseja para começar a visita guiada (veja exemplo à direita). Isso permite que o tour comece sem qualquer interação do usuário.

<iframe width="853" height="480" src="https://my.matterport.com/show/? m=xxxxxxxxxx&ts=x"frameborder="0" allowfullscreen></iframe>

**BD EXPLORA** 

#### *Carregamento automático*

Você pode configurar o tour virtual para carregar automaticamente, uma vez que um visitante acessa à sua página.

No código iFrame, basta adicionar **& play = 1** Após a identificação do modelo (veja o exemplo à direita). Isso faz com que seus visitantes online explorem seu espaços desde o momento em que entram na sua página carregando automaticamente o tour virtual.

<iframe width="853" height="480" src="https://my.matterport.com/show/? m=xxxxxxxxx&play=1" frameborder="0" allowfullscreen></iframe>

#### *Desabilite Scroll Wheel*

A 3D Explora incorpora a Scroll Wheel para permitir o zoom e movimento para a frente / para trás. Se o tour ocupar a largura total ou muito grande, isso pode interferir com o usuário a capacidade de percorrer seu site. Você pode desativar a scroll wheel simplesmente adicionando **& Wh = 0** após a identificação do modelo (veja o exemplo). Isso desabilita a scrool wheel do mouse, então ele continuará sendo usado para navegar na página da web.

<iframe width="853" height="480" src="https://my.matterport.com/show/? m=xxxxxxxxx&wh=0" frameborder="0" allowfullscreen></iframe>

**BD EXPLORA** 

#### *Usando múltiplos parâmetros de URL*

Ao usar vários parâmetros de URL, certifique-se de incluir o "**&**" antes da a próxima série de caracteres (veja Exemplo à direita).

A ordem em uma string não importa...

<iframe width="853" height="480" src="https://my.matterport.com/show/? m=xxxxxxxxx&lp=1&ts=x&play=1&wh=0" frameborder="0" allowfullscreen></iframe>

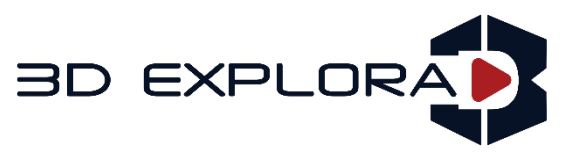

### *2. Publicando espaços múltiplos em uma única página*

Executar mais de 2 ou 3 modelos ao mesmo tempo pode retardar o tempo de carregamento e fazer com que o navegador não responda ou falhe. Se você planeja construir uma galeria com vários modelos, recomendamos usar lightboxes ou um plugin de terceiros para suas galerias, dependendo do seu Sistema de Gerenciamento de Conteúdo (CMS).

Você também pode exibir imagens de thumbnail de seu espaço em uma única página, como fazemos na 3D Explora com nossa Galeria 3D. Clicando na miniatura. Neste caso, lança tour virtual em tela cheia.

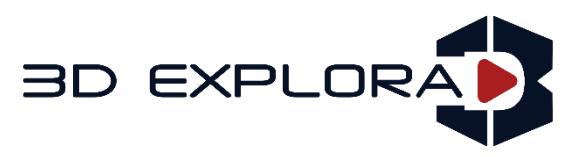

#### *Plugins de terceiros*

Se você usa o Wordpress, uma opção é o WP3D Models, que é um aplicativo de terceiros criado especificamente para modelos de nosso tour, embora outros desenvolvedores da web possam usar abordagens diferentes, como um plugin de lightbox.

Usar um plugin de lightbox significa que, quando um usuário clicar na miniatura de um tour em 3D, um pop-up irá exibir com o tour. Se um visitante online clicar em um tour diferente, o tour original entrará em colapso e o segundo será aberto, impedindo seus visitantes on-line de "derrubar" seus navegadores.

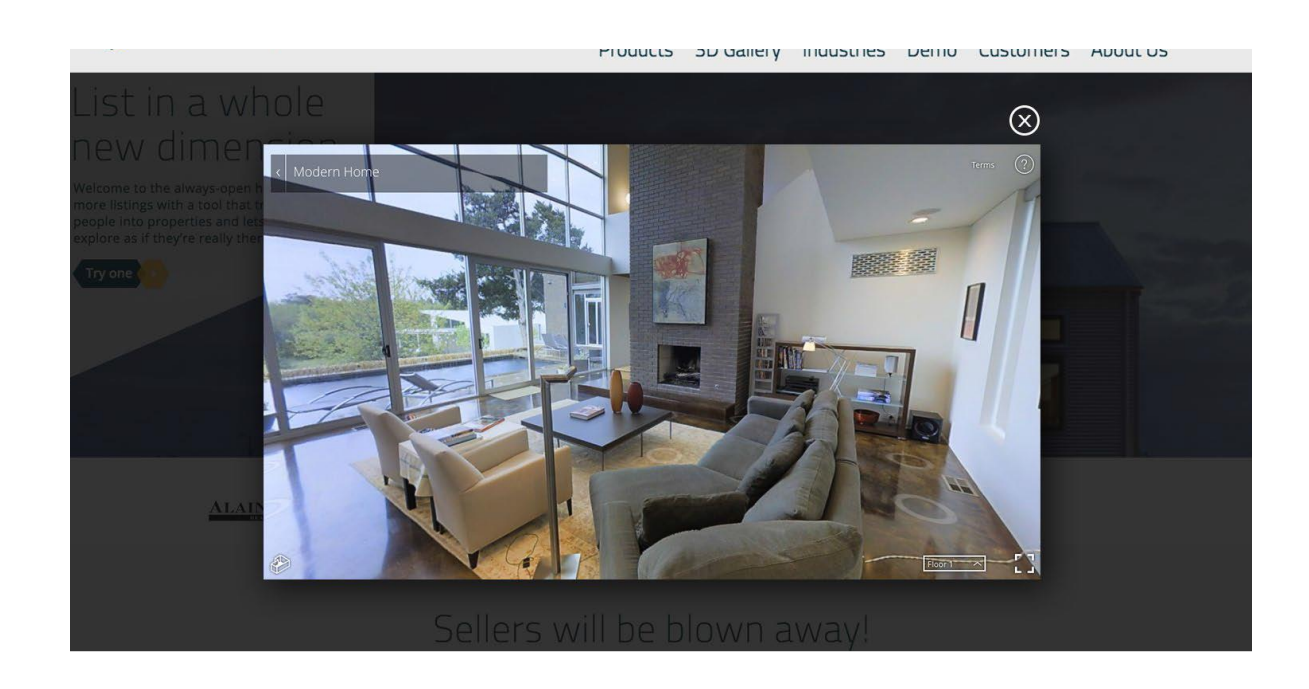

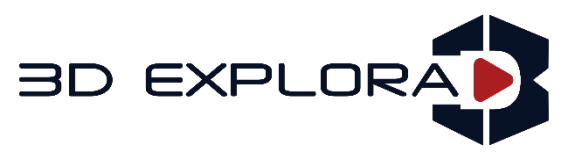

#### *3. Posicionamento e tamanho*

Ao adicionar o tour virtual ao seu site, verifique se o Espaço é "above de fold" para aumentar o engajamento. Os visitantes ficam mais tempo na página quando algo é interativo ou jogável e pode ser visto imediatamente quando uma página for carregada. Embora seja bom incorporá-lo maior possível para maximizar a sensação de imersão, alguns problemas de design podem acontecer em incorporações que ocupam a maior parte da janela do navegador.

Verifique se a altura padrão de um tour virtual não se estende além da parte inferior da página, ou os controles não estarão disponíveis para seus usuários. Separadamente, uma vez que o tour captura eventos do "scroll wheel", certifiquese de que é possível percorrer o tour. Isso pode ser tratado restringindo o tamanho de modo que seja menor do que uma janela típica do navegador, desabilitando a captura de eventos de rolagem (via o & wh = 0 parâmetro URL), ou usando lightboxing para abrir o showcase embed como uma sobreposição.

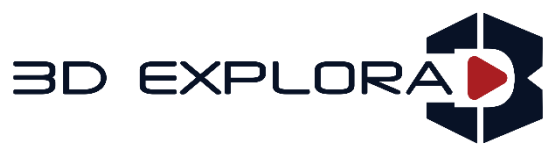

#### *Dimensionamento responsivo*

Se o seu site é responsivo, você pode querer tornar o tour virtual também. Aqui está uma maneira de fazê-lo:

```
<style>
.matterport-showcase { position: relative; padding-bottom: 56.25%;
height: 0; overflow: hidden; }
.matterport-showcase iframe { position: absolute; top: 0; left: 0;
width: 100%; height: 100%; }
</style>
<div class='matterport-showcase'>
   <iframe width="853" height="480"
src="https://my.matterport.com/show/?m=xxxxxxxxxxx" frameborder="0"
allowfullscreen></iframe>
</div>
```
Isso fará com que a janela preencha qualquer seção que você esteja colocando seu código, mantendo uma relação de aspecto 16: 9.

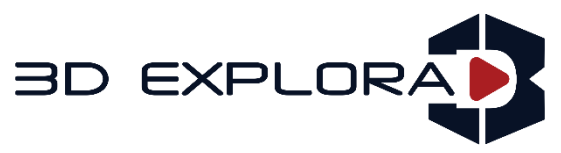

#### *Alterando manualmente a altura e a largura*

Nossos códigos vêm com um tamanho padrão de 853 pixels de largura e 480 pixels de altura, mas você pode ajustar o dimensionamento de algumas maneiras. Uma maneira é simplesmente ajustar os números no código:

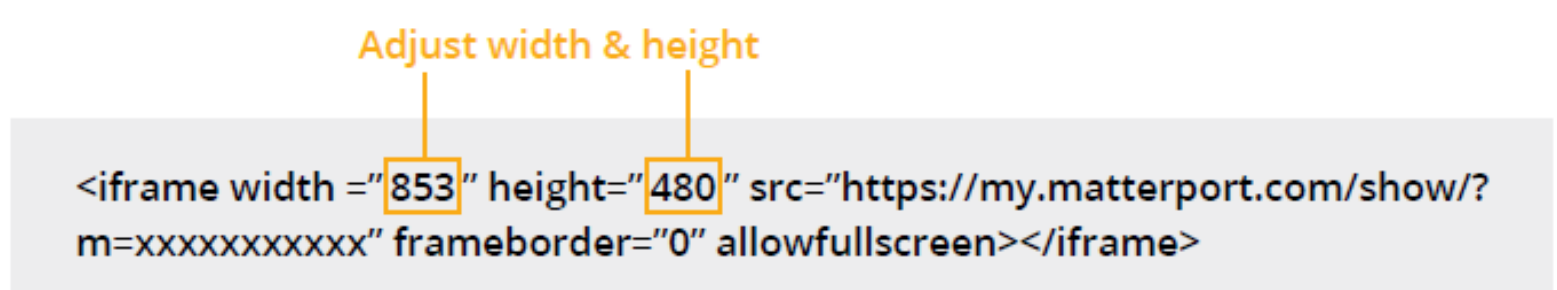

Outra opção é utilizar css para variar o tamanho da janela.

#### *Proporcionalidade*

Se você ajustar a largura para uma quantidade diferente (por exemplo, 600), certifique-se de manter a altura proporcional. (600/853) x 480 = 340 pixels. Você pode ajustar o tamanho para o que funcione melhor para seu website.

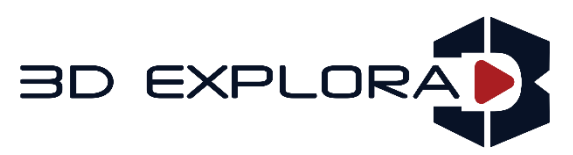

#### *Considerações para celular e tablet*

Existem diferenças com a incorporação de dispositivos móveis. Idealmente, o código de incorporação que você usa deve ser o mesmo que para o Desktop, com CSS cuidando das diferenças de dimensionamento. Aprenda sobre CSS para ajustar o tamanho e largura, afim de acomodar as dimensões da janela de exibição.

Outra coisa a ter em mente é que se o "auto play" está habilitado no celular, você não pode configurar em tela cheia devido a problemas com a navegação móvel ao usar um iframe incorporado.

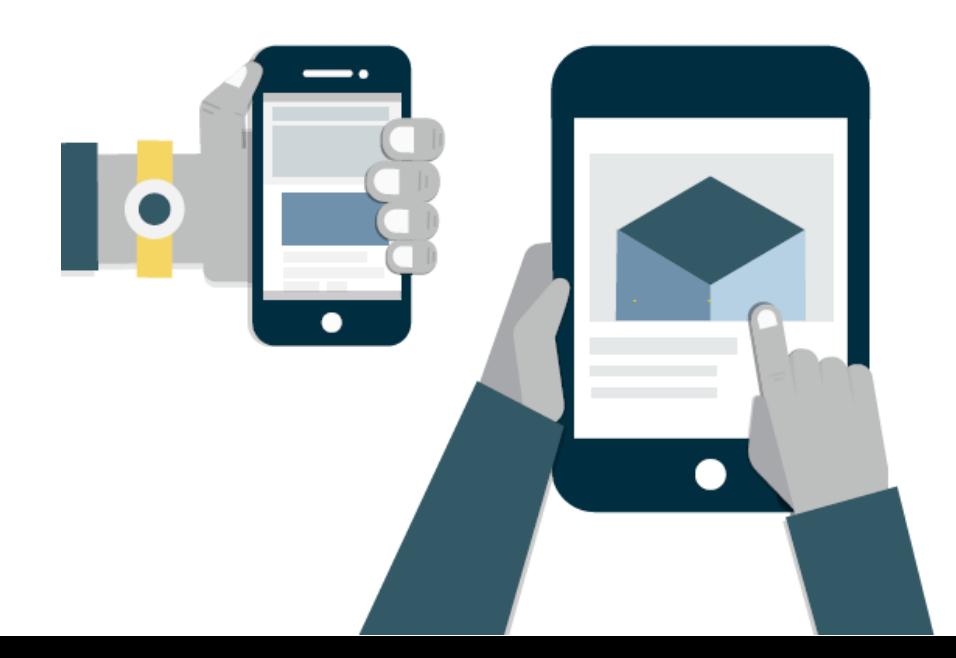